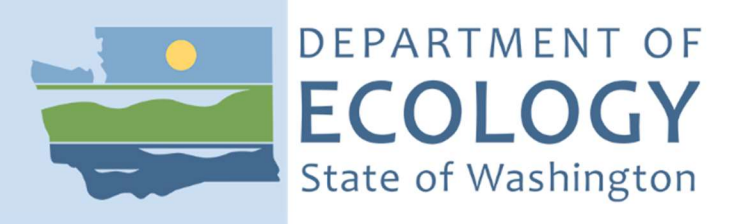

# Air Quality Source Management System (SMS) Instructions

July 2020

These are instructions about how to:

- Create a Secure Access Washington (SAW) Account
- Register for Air Quality Portal
- Add Source Management System

# Secure Access Washington (SAW)

If you have a SAW account, log in and skip to Add the Portal section below.

### If you are new to SAW:

#### Create a SAW account

If you need help with SAW, watch Ecology's 3-minute SAW tutorial YouTube video.

1. Go to SAW https://SecureAccess.wa.gov

Click the green SIGN UP button and follow the prompts to register.

Enter your legal name, email address, and create a user name and password.

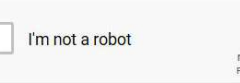

check box, then hit SUBMIT button after you

successfully complete the CAPTCHA tests.

Check the I'm not a robot

2. Activate your new SAW account using the link in your confirmation email. Check your email.

eCAPTCHA

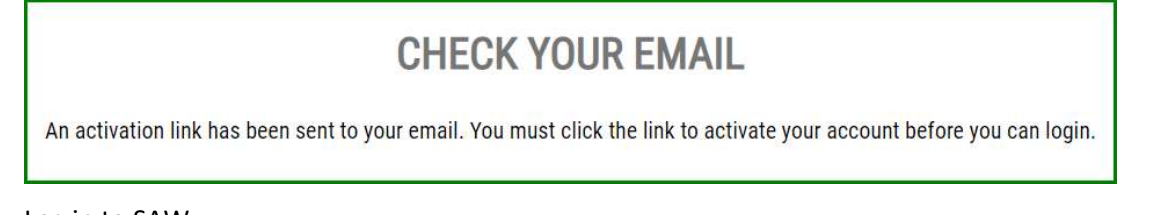

3. Log in to SAW.

#### Add the Portal to your SAW account

4. Click the "add a new service" button.

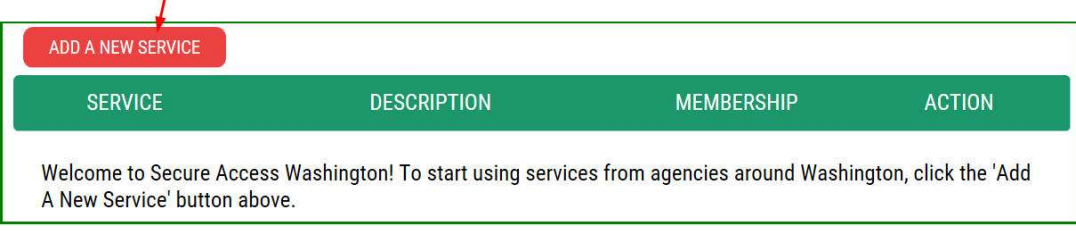

#### **ADD A NEW SERVICE**

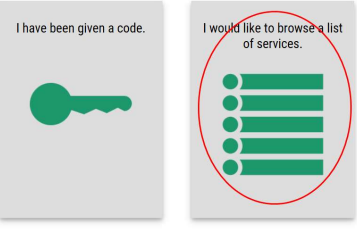

- 5. Click the "I would like to browse list of services" box.
- 6. Scroll down and click Department of Ecology in the "Add a New Service" list.

7. Click the "apply" button for the "Air Quality Application Portal."<br>**SERVICES FROM ECY** 

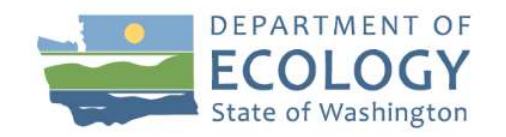

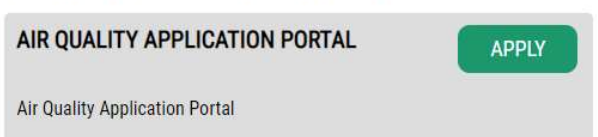

Approval for the *p*ortal is automatic. Occasionally, the automatic approval fails. If *membership* indicates Pending*, click* Cancel under the *action* column and repeat steps 4-7.

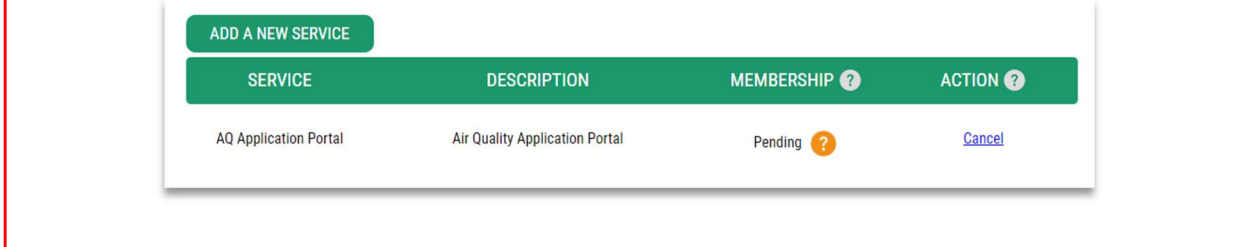

# **REGISTRATION COMPLETE**

This service has been added to your list and is ready for you to start accessing

- 8. On "registration complete" message, click OK.
- 9. In "your service" list, click the "Air Quality Application Portal." \*

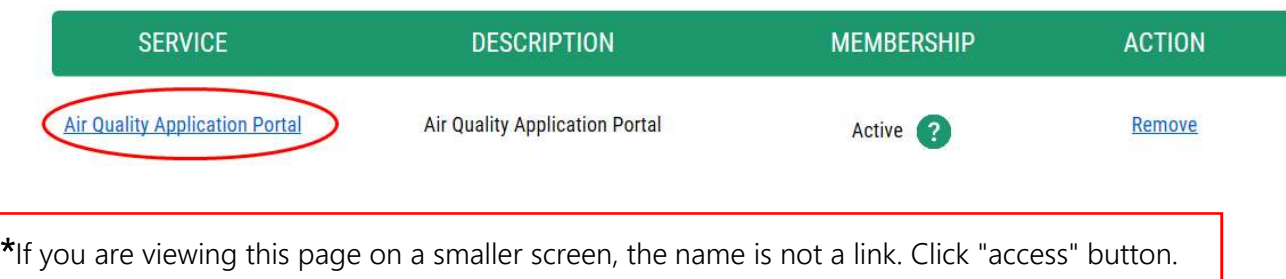

10. Click "continue" button on the "now accessing" page to enter the AQ Application Portal.

#### Register in the AQ Application Portal

11. Enter your first and last name, phone number, and email address.

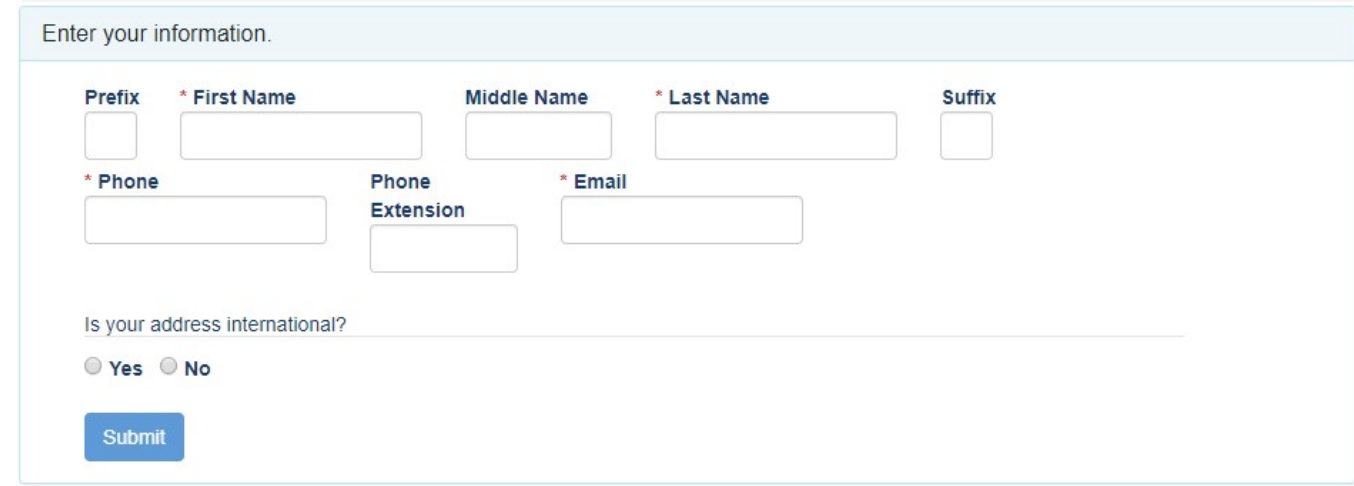

The "submit" button will activate after the address is entered.

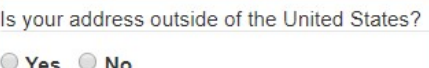

12. Choose the appropriate button for the location of your address.

If your business address is outside of the U.S., click "yes."

• Outside U.S. address: Enter the address in the delivery format customary in that country. Type the city, state/province/region, postal code, and country in the appropriate fields. Is your address international?

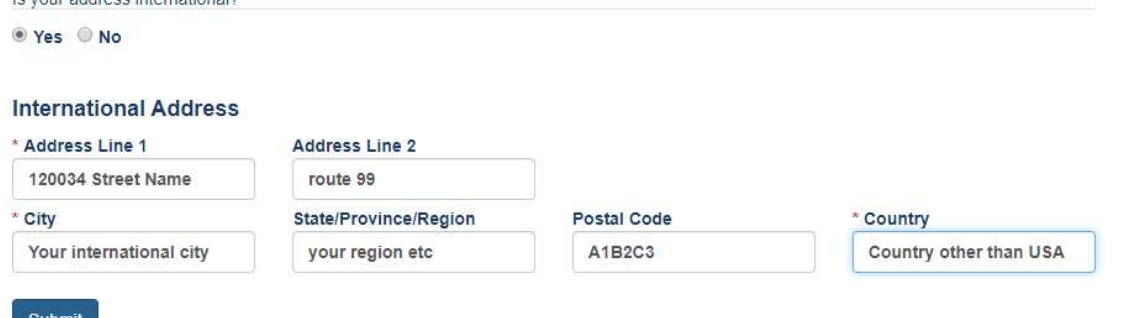

If your *business address* is in the U.S., click "no."

- U.S. address: Enter address number and street, or P.O. Box, in Address Line 1.
	- Address Line 2 is for more information like suite or apartment number. Select the state. This will activate the county. Select the county. This will activate the city. Select the city. If you don't see an entry you expect, make sure the previous fields (county and state) are correct.

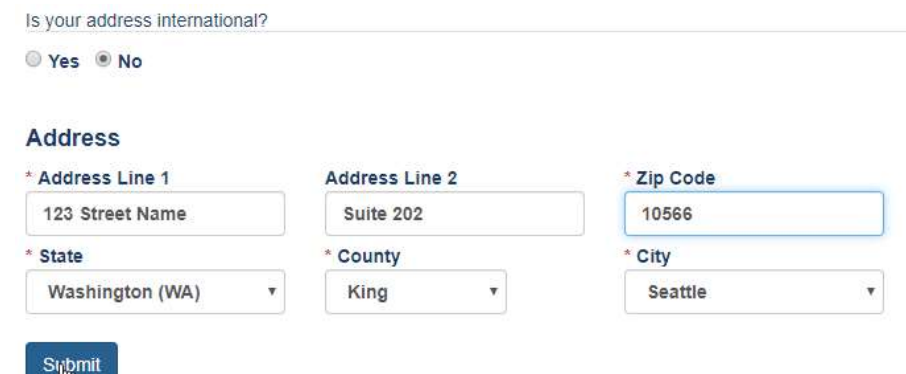

When the address is complete, click the "submit" button.

#### Add SMS application to your Portal account

13. Now that you are registered in the Portal, select the application you need to access. You can access multiple Ecology Air Quality applications through the Portal. The next screen will show all the applications available in the AQ Application Portal. Look for Source Management System (SMS).

## Click the "Add" button under Actions for SMS reporting system.

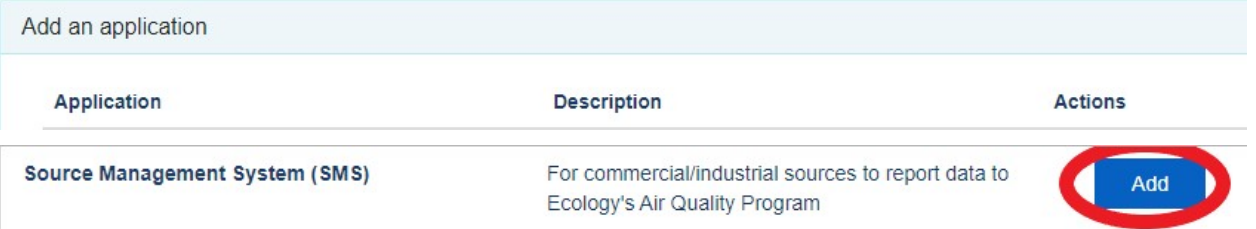

You will automatically be approved for the system and can now launch the application with the SMS badge from your Portal home page.

# Map to Access SMS reporting system

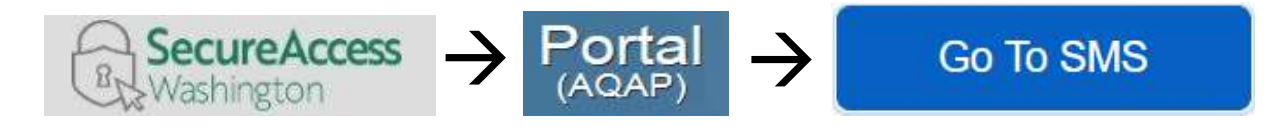

- ◆ Log in to SAW https://secureaccess.wa.gov/
- Launch the AQ Application Portal in SAW
- Launch SMS in the Portal

#### 5

button.

**+** Request Application

**Status** 

Approved

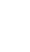

**User Actions** 

Go

button.

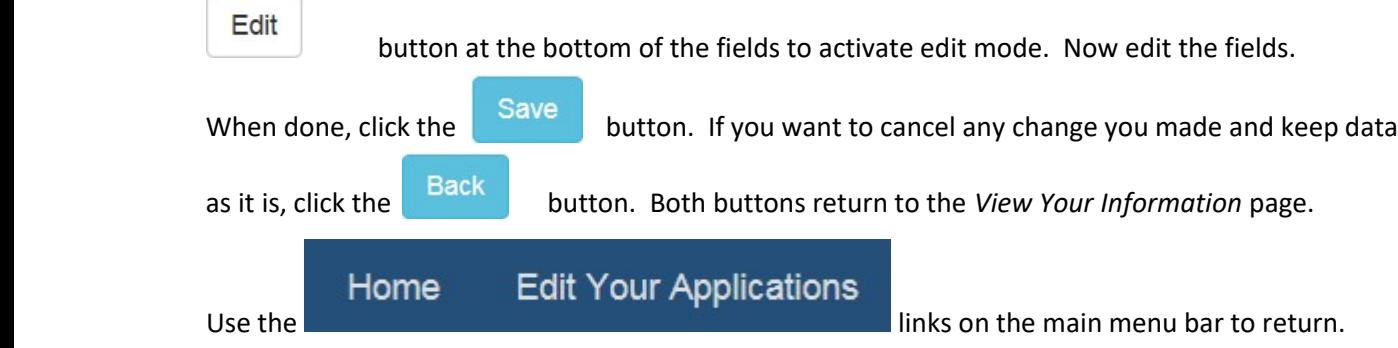

sizes, so these options may look different from the examples below.

Hydrofluorocarbon Reduction Program Reporting System

Launch the application with the button.

Request access to other applications with the

End your access to the application with the  $|$  Remove

#### Portal user maintenance

Edit Your Applications

**Edit Your Applications** 

**Application** 

**HFC** 

**+** Request Application

Home **Edit Your Applications** 

Description

Update your Portal user information

In the Portal, you can change the information you entered about yourself, includes updating or correcting email addresses.

Your user name is in the top right of the main menu bar. Click the down arrow and then "your info."

"Your info" opens your data in the View Your Information page. If you need to change anything, click the

Shows application(s) and status of those you have applied for. This site responds to different screen

SAW user name

User Tips

Do not change your Secure Access Washington user name. All of your downstream identity is based on the user name that you used to log in when you registered in the Portal. If you create a new SAW account, you will be required to re-register in the Portal and your connection to AQ applications will be lost.

▲

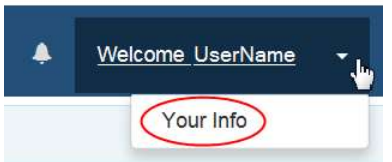

**Get Help** 

Remove

On the "edit your applications" page is a link to reporting a problem or asking a question. launches a message window. Click on "a help form" to open the form.

**Get Help** 

To request help, fill out and submit a help form.

Fill out the required fields along with any supporting documents that will help us understand your issue.

Click Send Report We'll get back to you as soon as we can. Close the browser tab.

Click  $\overline{C}$  Close to return to the Portal. Close Portal tab when you're done.

If you need more help with the Portal, call Ecology's Air Quality Program Technical Support Section, Tex Sullivan  $\rightarrow$  360-407-6836